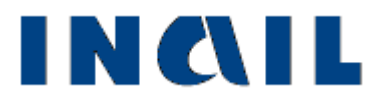

# **Cruscotto Infortuni Telematico**

**Manuale utente**

**Versione 1.1**

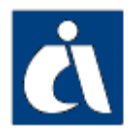

## <span id="page-1-0"></span>*Tabella delle versioni*

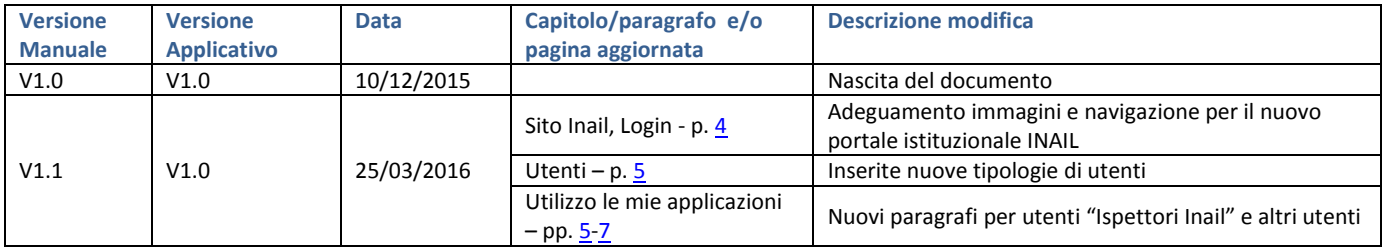

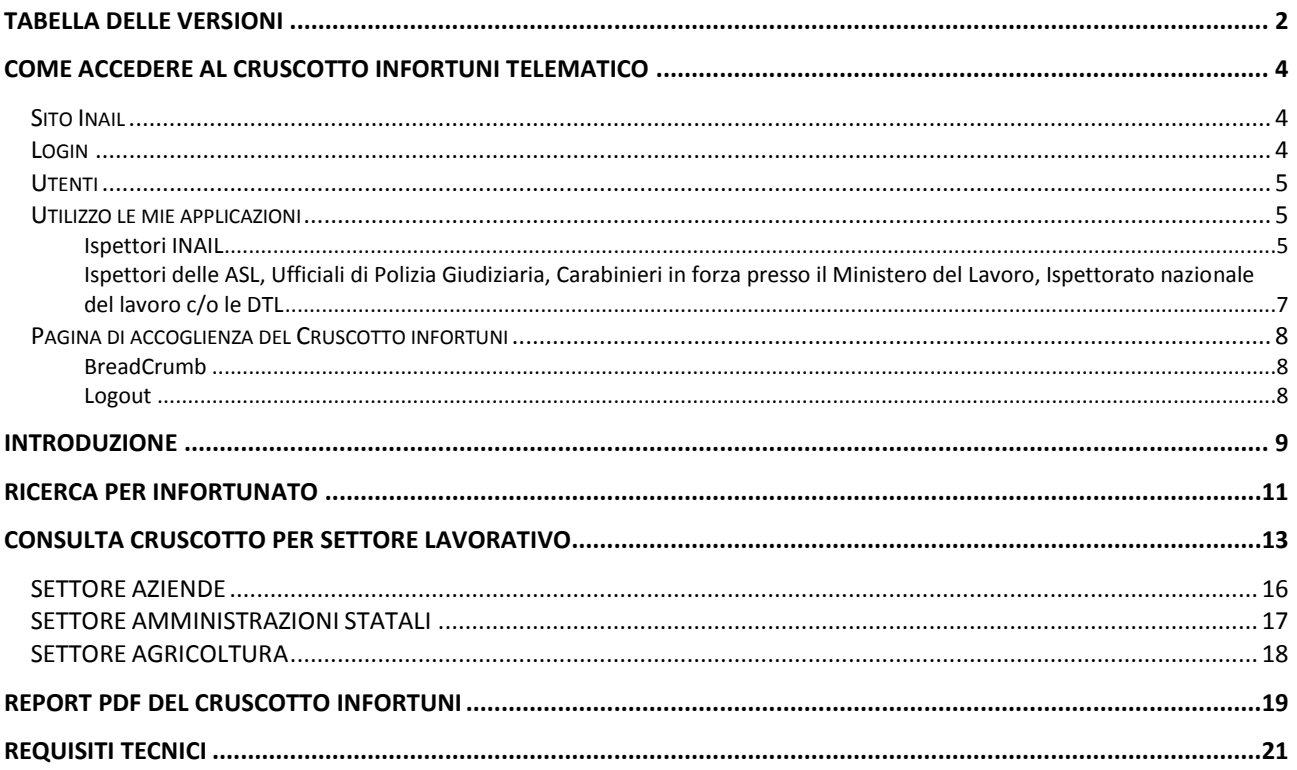

## <span id="page-3-1"></span>*COME ACCEDERE AL CRUSCOTTO INFORTUNI TELEMATICO*

#### <span id="page-3-0"></span>*Sito Inail*

Il primo passo da compiere è la connessione al sito ufficiale dell'INAIL **[www.inail.it](http://www.inail.it/)**.

Da qui, per accedere ai servizi dell'Istituto erogati tramite Internet, è necessario selezionare 'ACCEDI AI SERVIZI ONLINE'.

À Home - INAIL INQIL  $|\mathsf{Q}|$ Cerca nel portale **ISTITUTO** ATTIVITÀ ATTI E DOCUMENTI COMUNICAZIONE SERVIZI PER TE **SUPPORTO** ACCEDI AI SERVIZI ONLINE Bando Isi 2015 A partire dal 1º marzo 2016 e fino alle ore 18:00 del 5 maggio 2016, le imprese in possesso delle credenziali dispositive per i servizi online possono accedere alla procedura informatica per la compilazione della domanda.  $\triangleleft$  $\bullet \circ$  $\rightarrow$ >LAVORATORE > DATORE DI LAVORO >CONSULENTE OPERATORI DELLA SANITÀ > CAF E PATRONATI > ALTRI UTENTI PREVENZIONE E<br>SICUREZZA ASSICURAZIONE **PRESTAZIONI**  $\frac{1}{2}$ RICERCA SCIENTIFICA  $\mathcal{O}$ H  $\epsilon$ 

### <span id="page-3-2"></span>*Login*

Si accede quindi alla pagina nella quale è necessario inserire i dati del **login**: 'Nome utente', ovvero codice fiscale, e 'Password'.

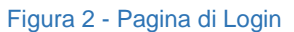

Figura 1 - Homepage del Portale INAIL

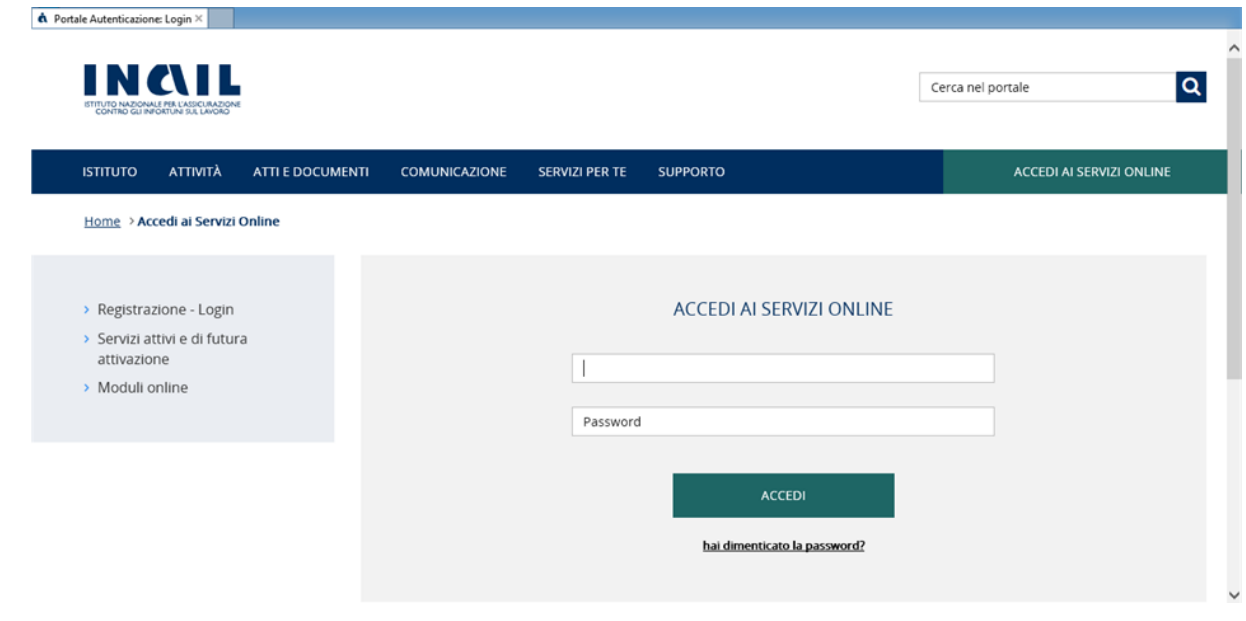

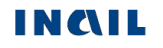

#### <span id="page-4-0"></span>*Utenti*

Il cruscotto infortuni telematico è accessibile da:

- Ispettori dell'INAIL
- Ispettori delle ASL
- Ispettorato nazionale del lavoro c/o le DTL (Direzioni Territoriali del Lavoro)
- Carabinieri in forza presso il Ministero del Lavoro
- Ufficiali di Polizia Giudiziaria.

L'utente che accede al cruscotto infortuni porta con sé l'informazione relativa alla propria competenza territoriale a livello regionale, che costituisce il parametro fondamentale per la ricerca dei dati che verranno visualizzati nel report. I dati degli eventi infortunistici estratti saranno infatti tutti quelli relativi ad una singola

- Unità Produttiva, per il settore Aziende
- Struttura, per il settore delle Pubbliche Amministrazioni
- Località (indirizzo), per il settore Agricoltura

ovvero alla sede lavorativa attinente la regione per la quale l'utente ha la competenza territoriale.

## <span id="page-4-2"></span>*Utilizzo le mie applicazioni*

#### <span id="page-4-1"></span>**Ispettori INAIL**

Effettuato l'accesso ai servizi online, per gli **Ispettori INAIL** appare la mypage Intranet nella quale selezionare il tab Utilizzo le mie applicazioni.

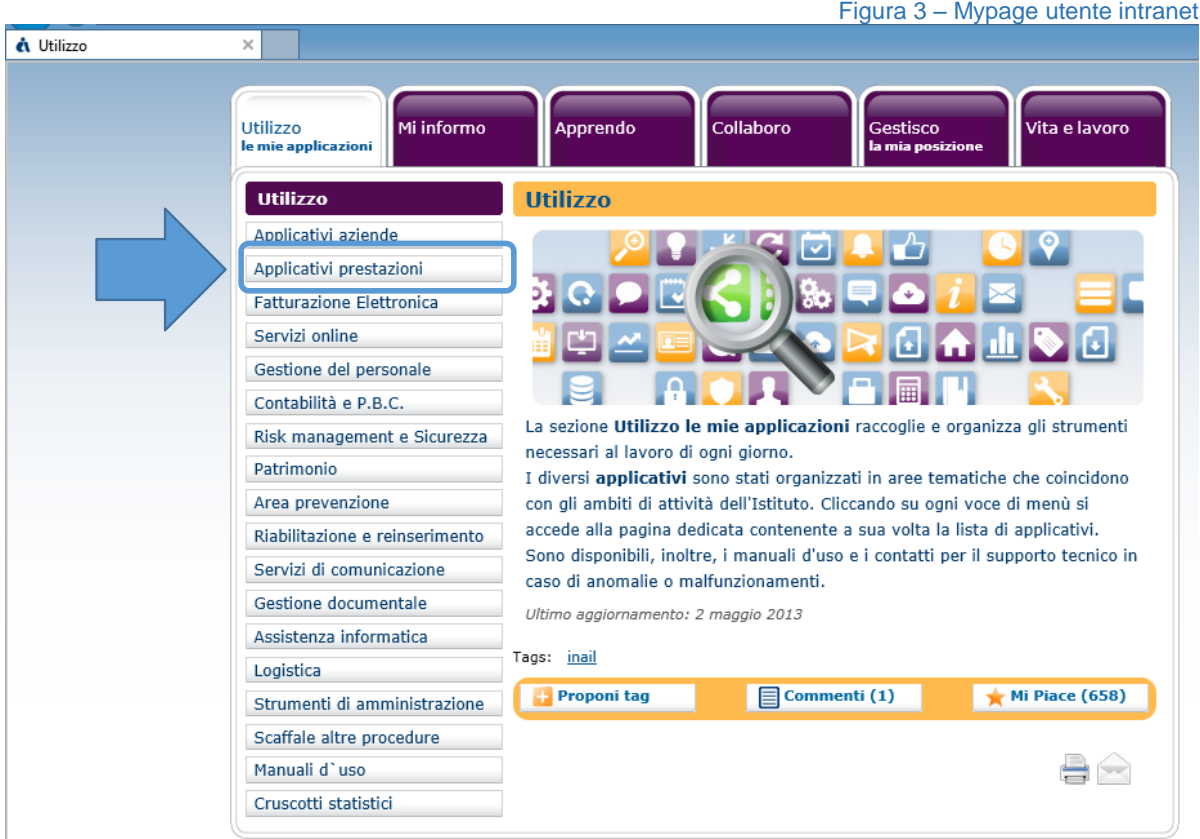

INMIL

Selezionato il suddetto tab, si apre la pagina Utilizzo con l'elenco dei servizi suddivisi per argomento e quindi, all'interno della macro area Applicativi prestazioni, si potrà selezionare il Cruscotto Infortuni.

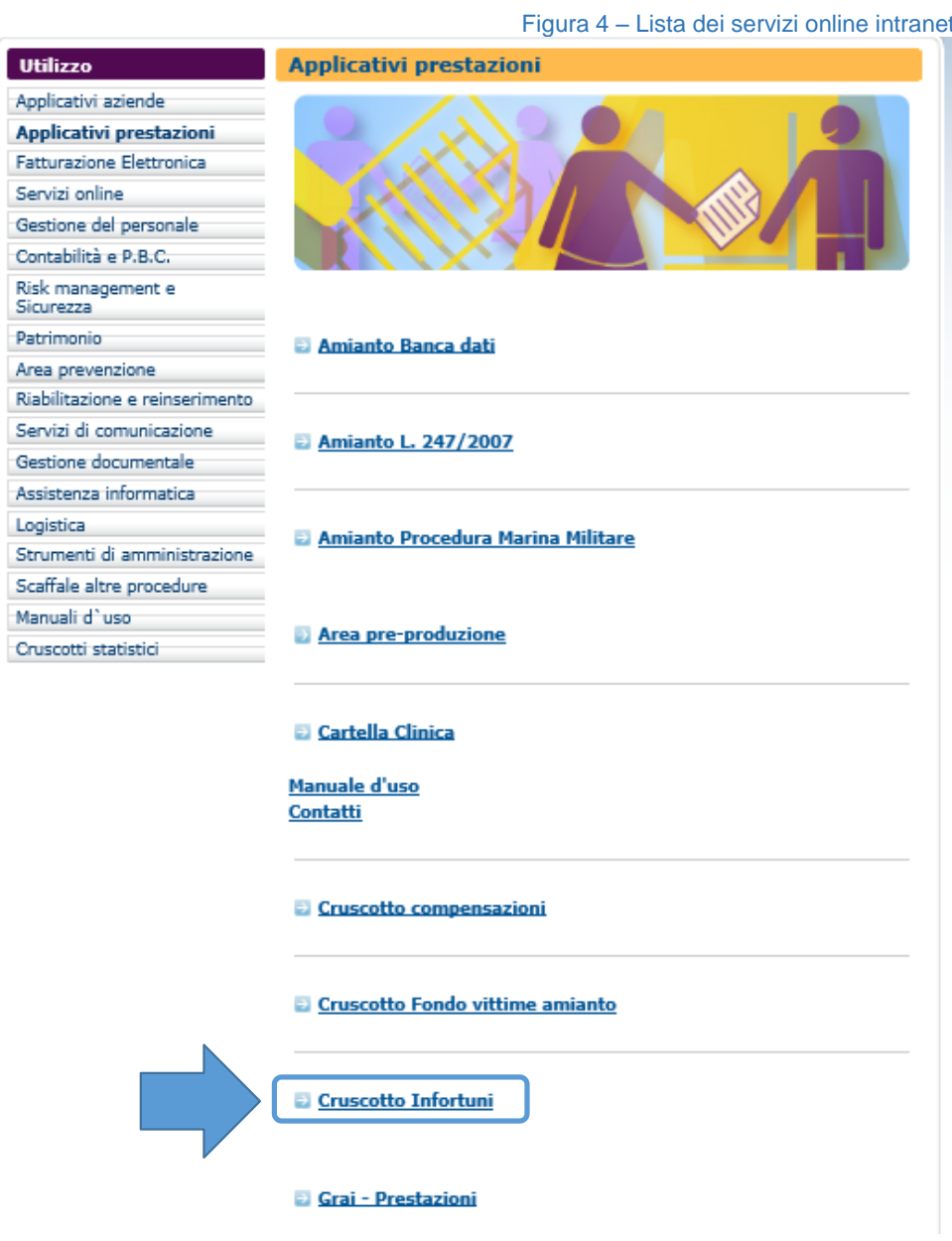

#### <span id="page-6-0"></span>**Ispettori delle ASL, Ufficiali di Polizia Giudiziaria, Carabinieri in forza presso il Ministero del Lavoro, Ispettorato nazionale del lavoro c/o le DTL**

Effettuato l'accesso ai servizi online, il Cruscotto Infortuni è presente nella sezione Denunce di Infortunio e Malattia del menu nella homepage personale.

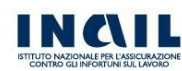

Figura 4 – Homepage utente internet

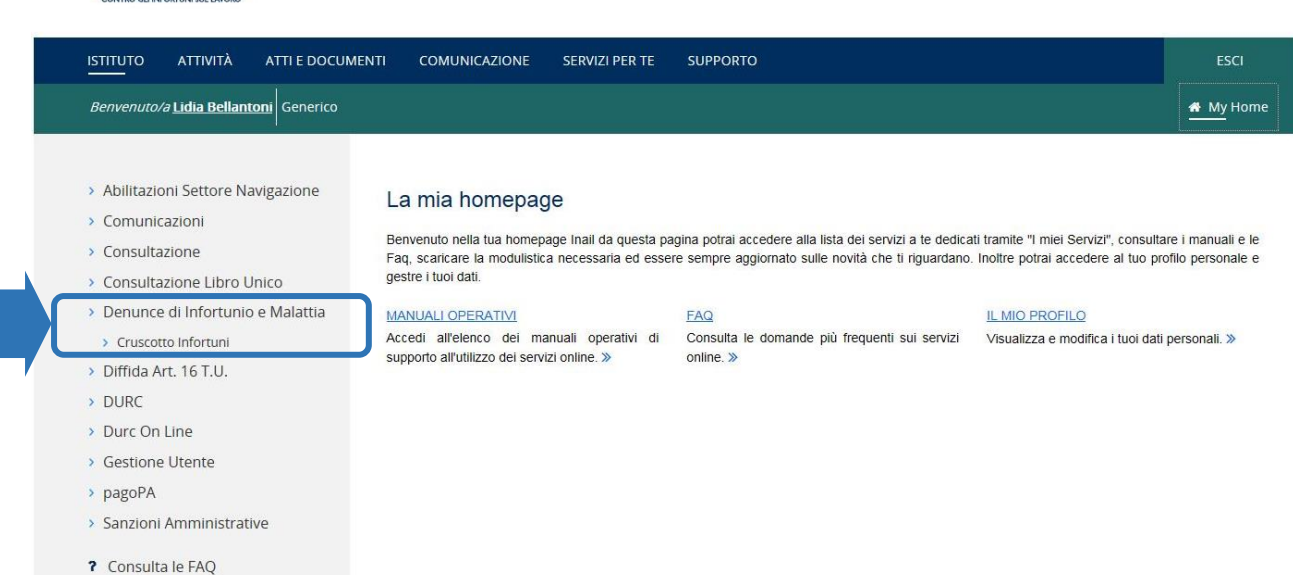

 $\blacksquare$  Manuali Operativi

#### <span id="page-7-0"></span>*Pagina di accoglienza del Cruscotto infortuni*

Effettuata la selezione di Cruscotto infortuni tra i servizi del portale, si apre la pagina di accoglienza del cruscotto, nella quale è posta in evidenza la news relativa agli ultimi aggiornamenti apportati.

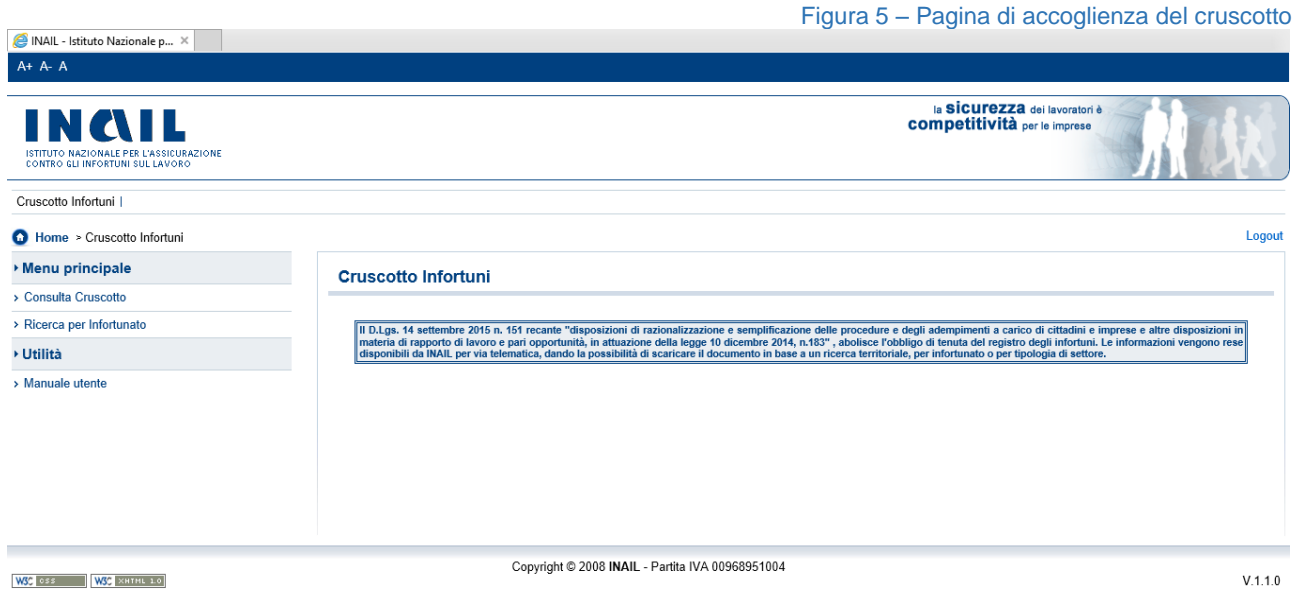

#### <span id="page-7-1"></span>**BreadCrumb<sup>1</sup>**

Le Breadcrumb, letteralmente "briciole di pane", consentono di tornare alla homepage del portale Inail. La sezione del cruscotto infortuni è univoca all'interno dei Servizi Online

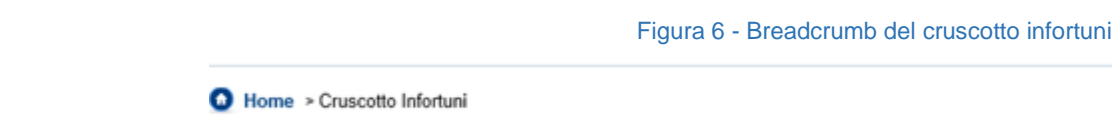

#### <span id="page-7-2"></span>**Logout**

La funzione di 'Logout', presente dalla pagina di accoglienza e per tutta la navigazione dell'applicativo, consente di chiudere la sessione di lavoro nel cruscotto infortuni e di tornare quindi alla Home Page INAIL senza annullare le credenziali utilizzate per l'accesso al portale.

<sup>1</sup> Le **Breadcrumb** (letteralmente "briciole di pane" o "filo di Arianna" o "percorso di Pollicino") sono una tecnica di navigazione il cui scopo è fornire agli utenti la traccia della loro posizione in documenti o programmi. Il termine è tratto dalla popolare fiaba in cui Pollicino lasciava una scia di briciole di pane lungo il suo cammino per poterlo ripercorrere all'indietro. Nelle pagine web le Breadcrumb appaiono in genere orizzontalmente nella parte superiore della pagina, al di sotto delle barre dei titoli o degli header. Rappresentano un "sentiero" composto di link utili agli utenti per tornare indietro alla pagina iniziale del sito web o a pagine visitate in precedenza per arrivare all'attuale.

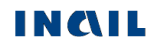

 $\overline{a}$ 

## <span id="page-8-0"></span>*INTRODUZIONE*

Dal sito INAIL si accede all'area dei servizi online disponibili in base al proprio profilo utilizzando le credenziali già in possesso (nome utente e password), come esposto nel precedente capitolo.

Selezionato dal menù delle funzioni autorizzate il 'Cruscotto infortuni', si arriva direttamente all'homepage dell'applicazione nella quale sono presenti le **funzioni** cui l'utente può accedere. In particolare queste sono:

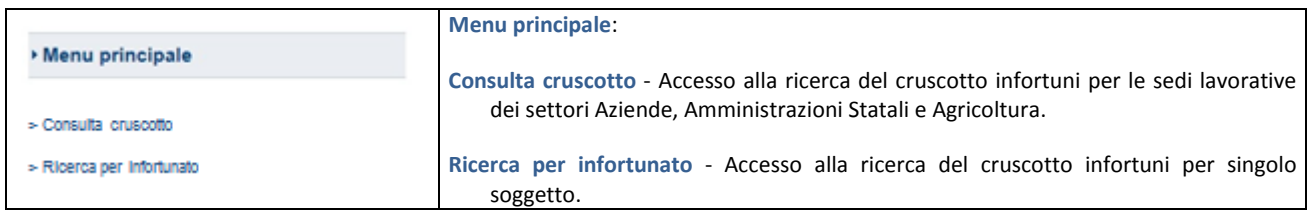

Le pagine contenenti le sezioni di cui si compone il cruscotto infortuni online mostrano, nella zona superiore,

una barra con il **titolo** della funzione selezionata:

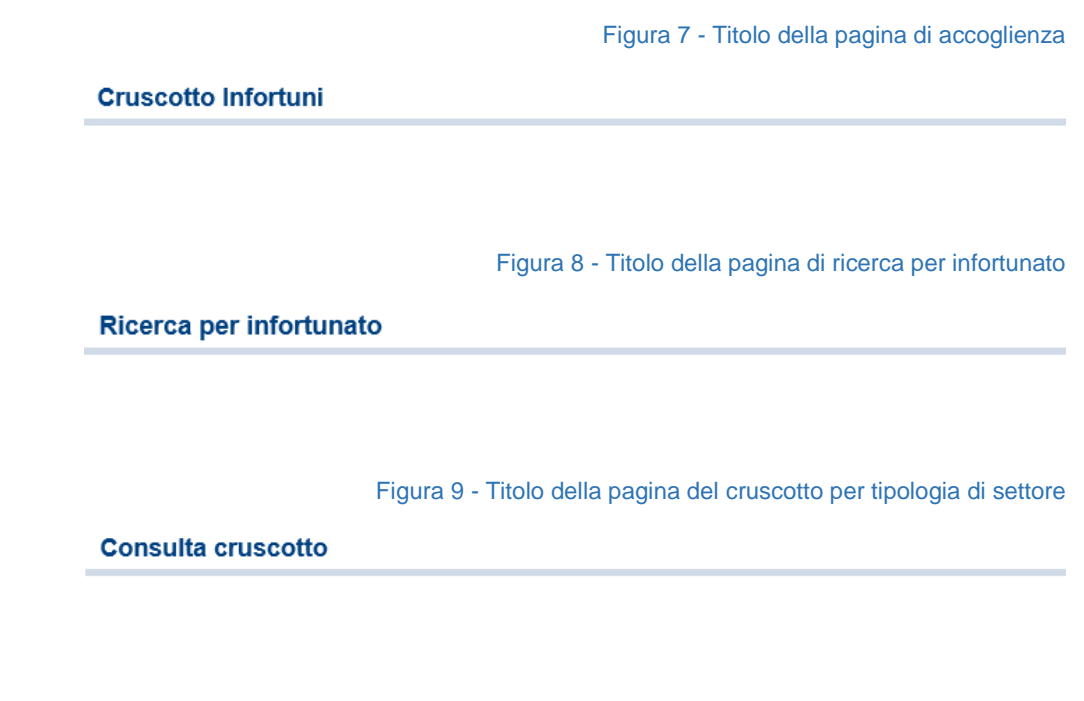

 una **Toolbar** che consente la scelta del settore nel caso di consultazione del cruscotto:

Figura 10 - Toolbar per la selezione della tipologia di settore**AZIENDE** AMMINISTRAZIONI STATALI **AGRICOLTURA** 

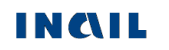

#### Le **funzioni della Toolbar** consentono di:

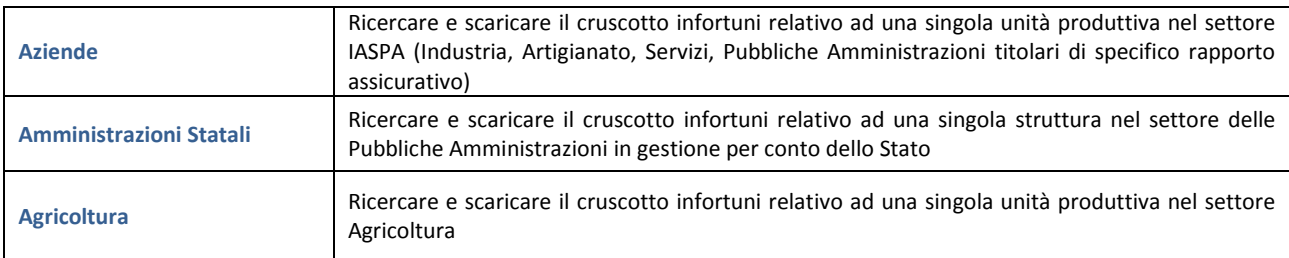

#### **Standard utilizzati:**

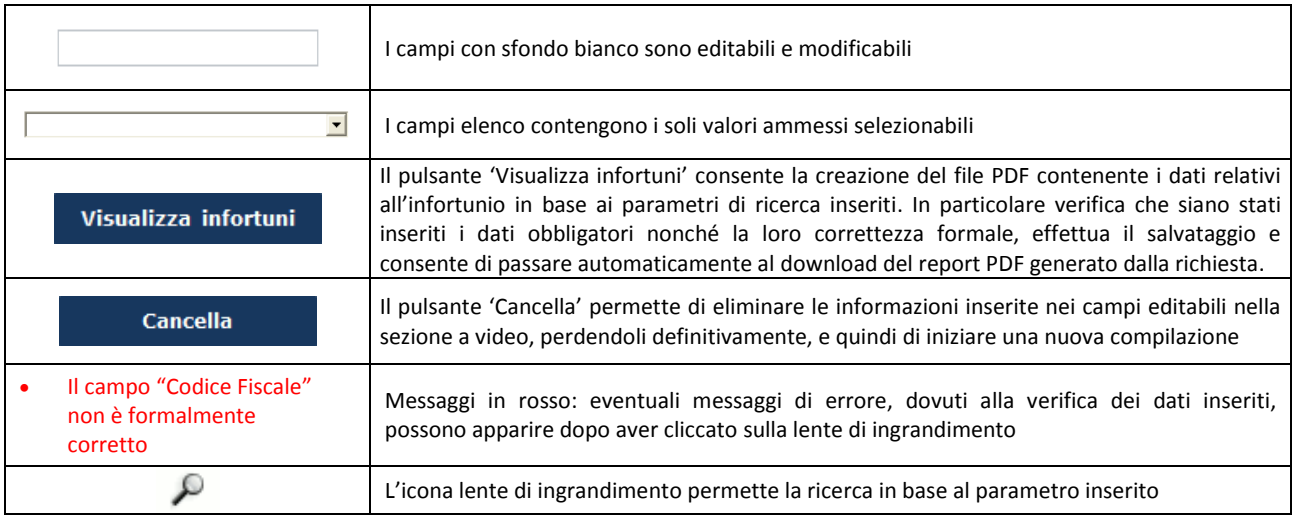

Inseriti i dati richiesti nelle sezioni ed effettuati tutti i dovuti controlli, l'utente può eseguire le seguenti operazioni:

- cliccare sul pulsante 'Cancella' eliminando le informazioni inserite nei campi digitabili e quindi tornare alla prima maschera di inserimento;
- cliccare sul pulsante 'Visualizza infortuni' che consolida, al netto dei controlli di obbligatorietà, le informazioni inserite consentendo il passaggio alla successiva sezione, che consiste nel download del file pdf generato dalla richiesta.

## <span id="page-10-0"></span>*RICERCA PER INFORTUNATO*

La selezione della voce 'Ricerca per Infortunato', nel menu contestuale, apre la pagina per impostare i dati di ricerca ed ottenere il report pdf con gli infortuni relativi ad un singolo lavoratore nel territorio di competenza dell'utente.

Nella prima pagina viene proposta una casella editabile dove inserire il 'Codice fiscale' dell'infortunato.

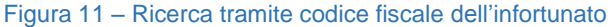

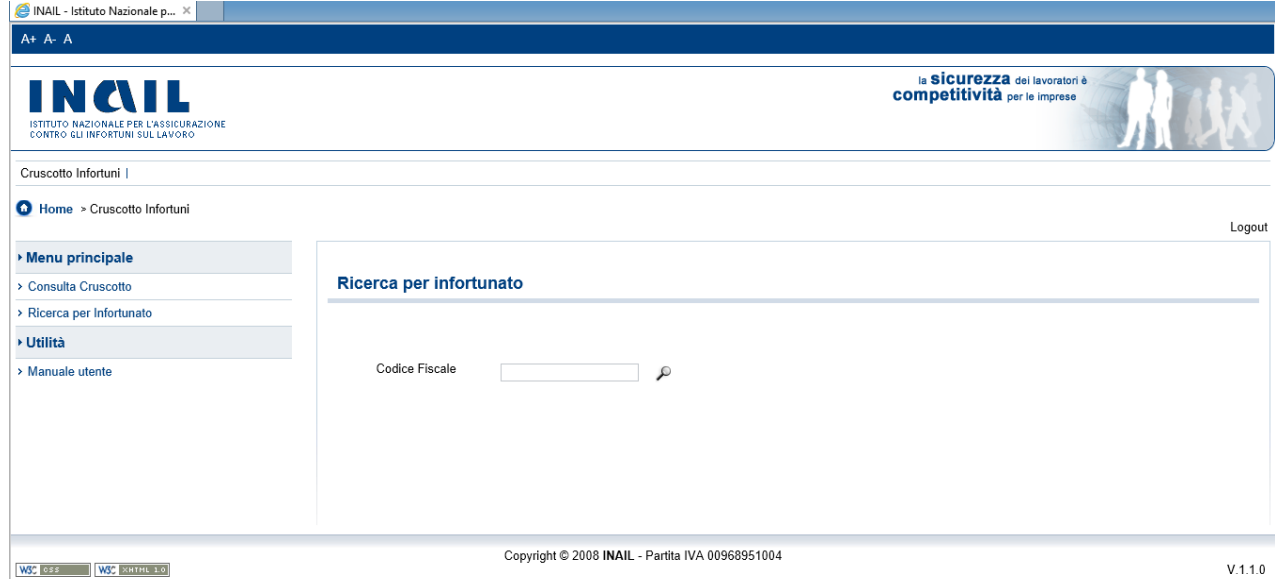

L'utente, inserito il codice fiscale, deve selezionare la lente per attivare la ricerca. Viene preventivamente effettuato un controllo di validità sulla stringa inserita e, se tale controllo è superato e siano presenti casi di infortunio per il codice fiscale ricercato, viene visualizzato 'Cognome e nome' dell'infortunato.

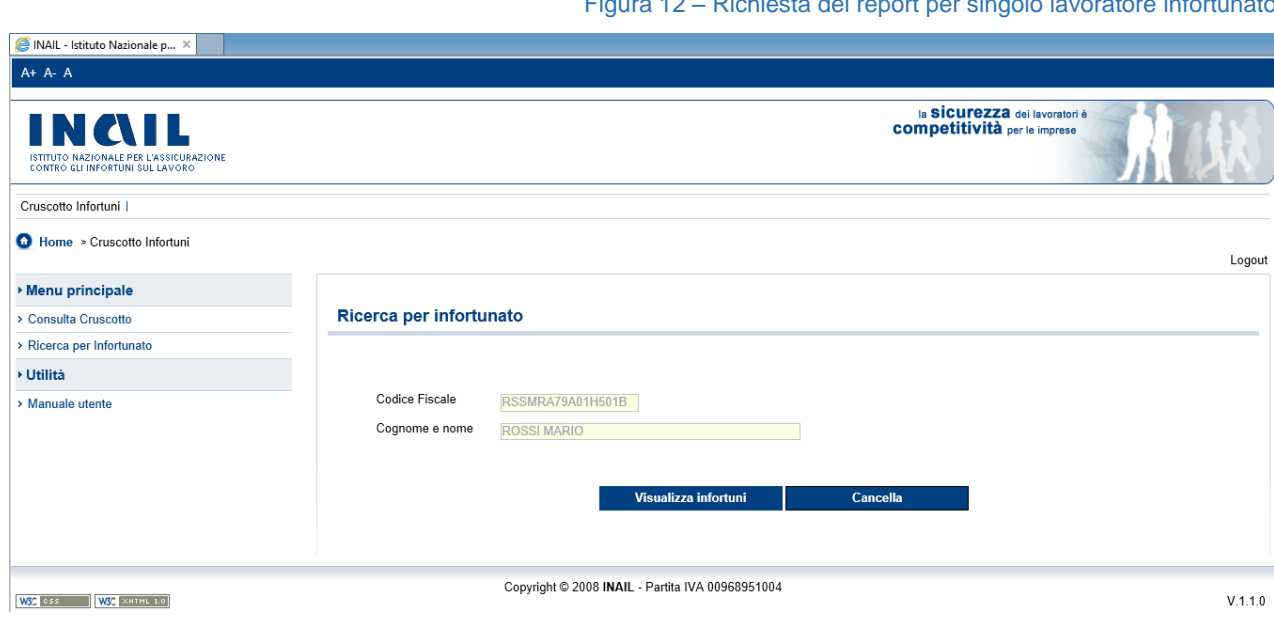

Figura 12 – Richiesta del report per singolo lavoratore infortunato

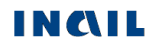

Cliccando il pulsante 'Visualizza infortuni', si innesca la ricerca di tutti gli eventi infortunistici relativi al lavoratore, filtrati sempre in base al territorio di competenza dell'utente (Regione Utente = Regione Evento), e produce il file PDF che li contiene.

Selezionando 'Cancella' si torna alla maschera iniziale che consente l'inserimento del Codice fiscale dell'infortunato.

## <span id="page-12-0"></span>*CONSULTA CRUSCOTTO PER SETTORE LAVORATIVO*

La selezione della voce 'Consulta cruscotto' nel menu contestuale consente di ricercare gli infortuni per tipologia di settore lavorativo, sempre in base al territorio di competenza dell'utente, ed ottenere il relativo report PDF.

Scelta tale funzione, si apre la pagina nella quale sono presenti i pulsanti relativi ai settori lavorativi:

- 1. Aziende,
- 2. Amministrazioni Statali,
- 3. Agricoltura.

Figura 13 – Consultazione del cruscotto per settore lavorativo

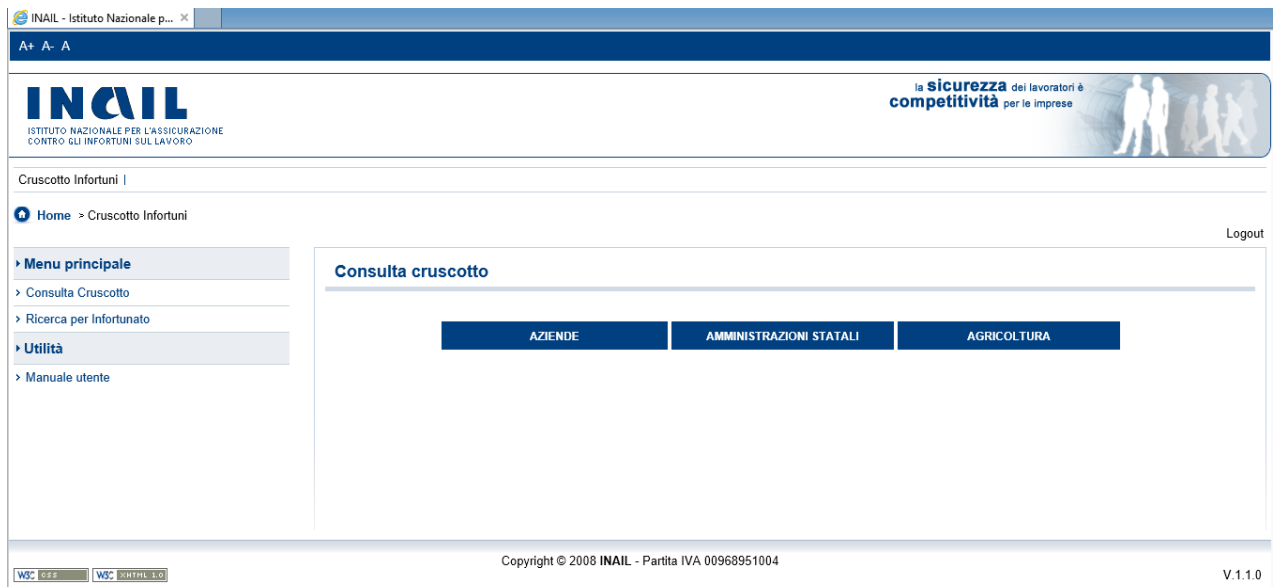

Effettuata la scelta del settore lavorativo tramite gli appositi pulsanti, la maschera mostrerà il relativo filtro di ricerca possibile:

- 1. Aziende: Codice fiscale/partita IVA dell'Azienda;
- 2. Amministrazioni Statali: Codice fiscale dell'Amministrazione;
- 3. Agricoltura: Codice fiscale dell'Operatore agricolo.

#### Figura 14 – Settore Aziende

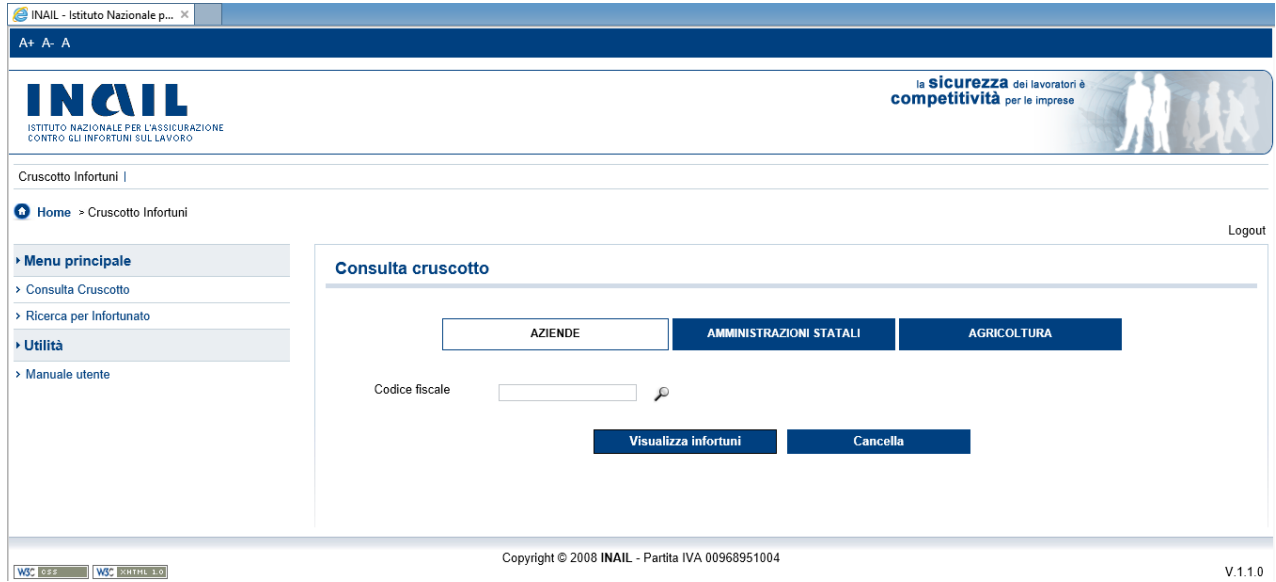

#### Figura 15 – Settore Amministrazioni Statali

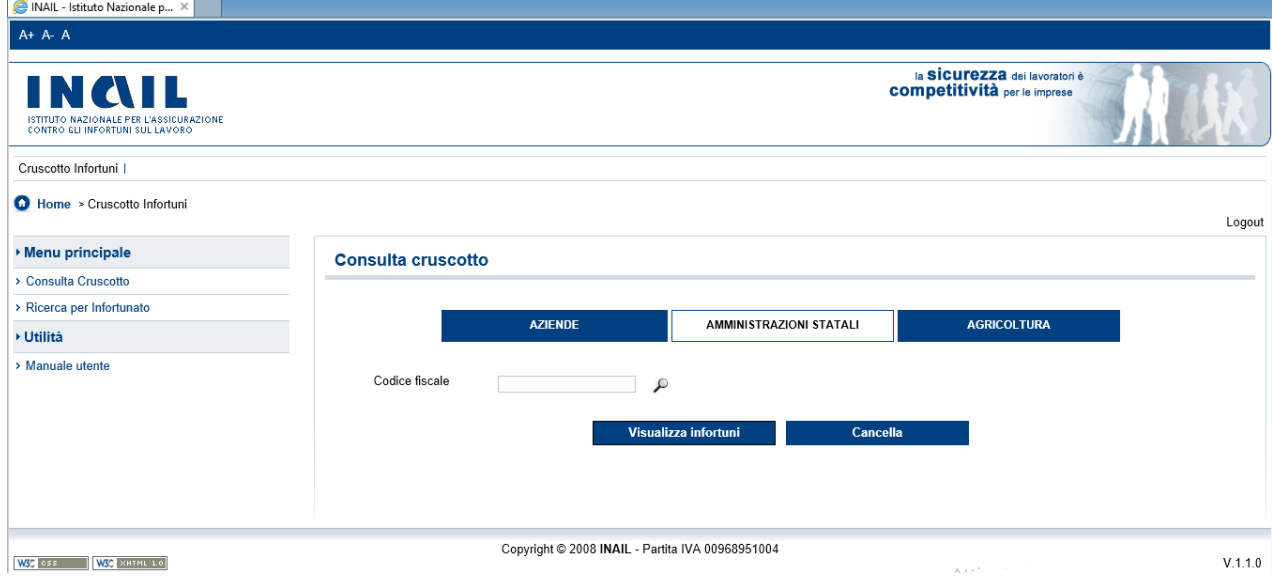

Figura 16 – Settore Agricoltura

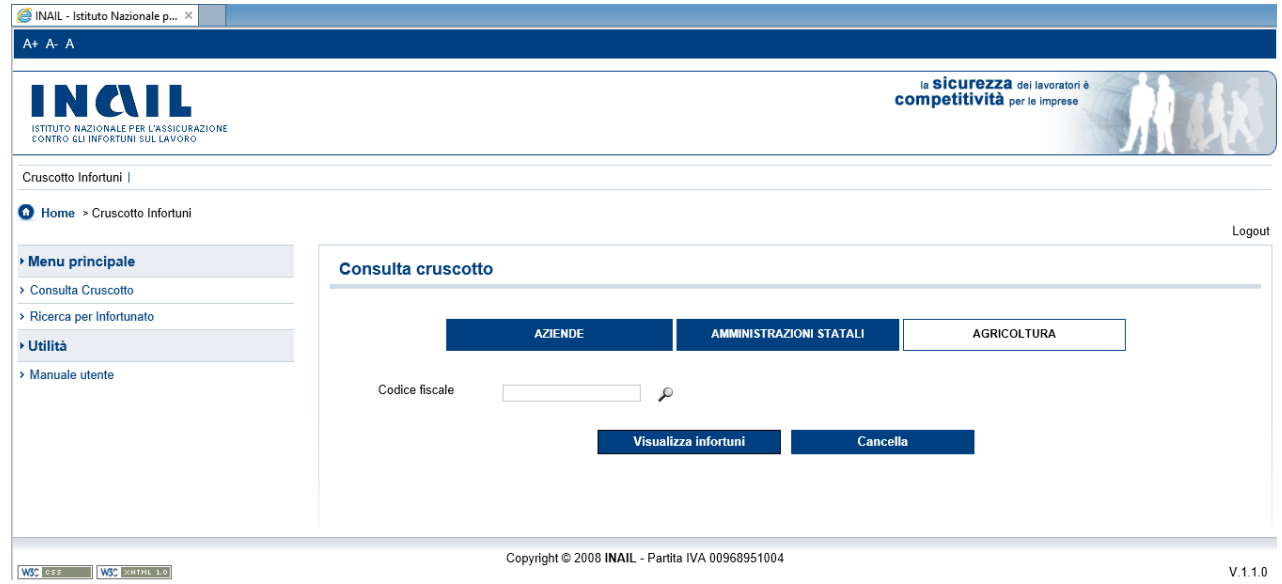

All'interno del campo editabile deve essere inserito il codice fiscale specifico del settore scelto oppure la partita IVA, così da effettuare una ricerca puntuale per azienda, per amministrazione statale oppure per operatore agricolo.

Valorizzato il campo, l'utente deve selezionare la lente di ingrandimento per avviare la ricerca della denominazione di azienda/amministrazione statale/operatore agricolo per gli eventi esistenti e di competenza regionale dell'utente.

#### <span id="page-15-0"></span>*SETTORE AZIENDE*

Scelto il settore 'Aziende' (gestione IASPA: Industria, Artigianato, Servizi, Pubbliche Amministrazioni titolari di apposito rapporto assicurativo), l'utente inserisce il Codice Fiscale oppure la partita IVA dell'azienda oggetto di ricerca e seleziona la lente di ingrandimento.

Il risultato della ricerca mostra nel campo elenco 'Denominazione' le denominazioni corrispondenti al codice fiscale inserito, tra le quali effettuare la scelta.

Effettuata la selezione, il campo elenco 'Provincia' viene popolato con le province relative alla denominazione scelta. Selezionata la Provincia, è necessario scegliere il 'Comune' dall'apposito campo elenco.

Valorizzato quindi il Comune, deve essere selezionata l'Unità Produttiva', identificata da denominazione e indirizzo, nel relativo campo elenco.

L'ultima scelta riguarda la selezione di uno o più 'Anni' afferenti gli eventi infortunistici ricercati.

Premendo infine il pulsante 'Visualizza infortuni', viene generato il report da scaricare: il messaggio del browser consente il download nella posizione di memoria preferita.

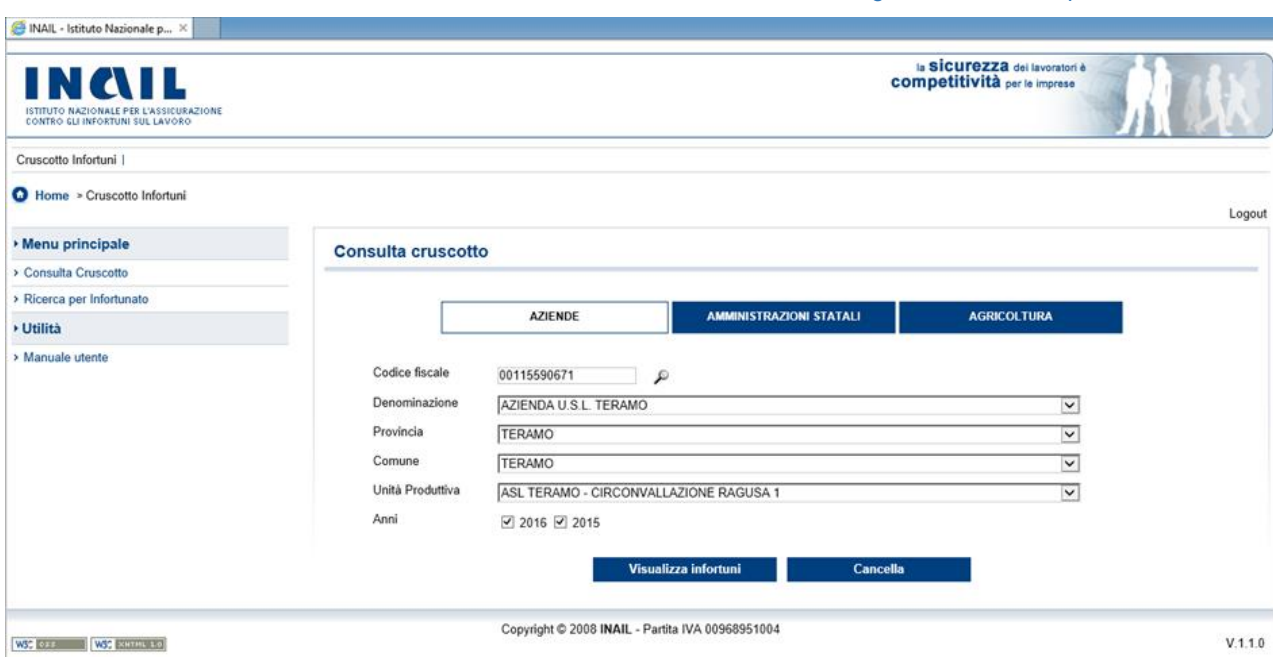

Figura 17 – Ricerca per settore Aziende

#### <span id="page-16-0"></span>*SETTORE AMMINISTRAZIONI STATALI*

Selezionato il settore 'Amministrazioni Statali' in gestione per conto dello Stato, l'utente inserisce il Codice Fiscale dell'amministrazione oggetto di ricerca e seleziona la lente di ingrandimento.

Il risultato della ricerca mostra nel campo elenco 'Denominazione' le denominazioni corrispondenti al codice fiscale inserito, tra le quali effettuare la scelta.

Effettuata la selezione, il campo elenco 'Provincia' viene popolato con le province relative alla denominazione scelta. Selezionata la Provincia, è necessario scegliere il 'Comune' dall'apposito campo elenco.

Valorizzato quindi il Comune, deve essere selezionata la 'Struttura', identificata da denominazione e indirizzo, nel relativo campo elenco.

L'ultima scelta riguarda la selezione di uno o più 'Anni' afferenti gli eventi infortunistici ricercati.

Premendo infine il pulsante 'Visualizza infortuni', viene generato il report da scaricare: il messaggio del browser consente il download nella posizione di memoria preferita.

Figura 18 – Ricerca per settore Amministrazioni Statali

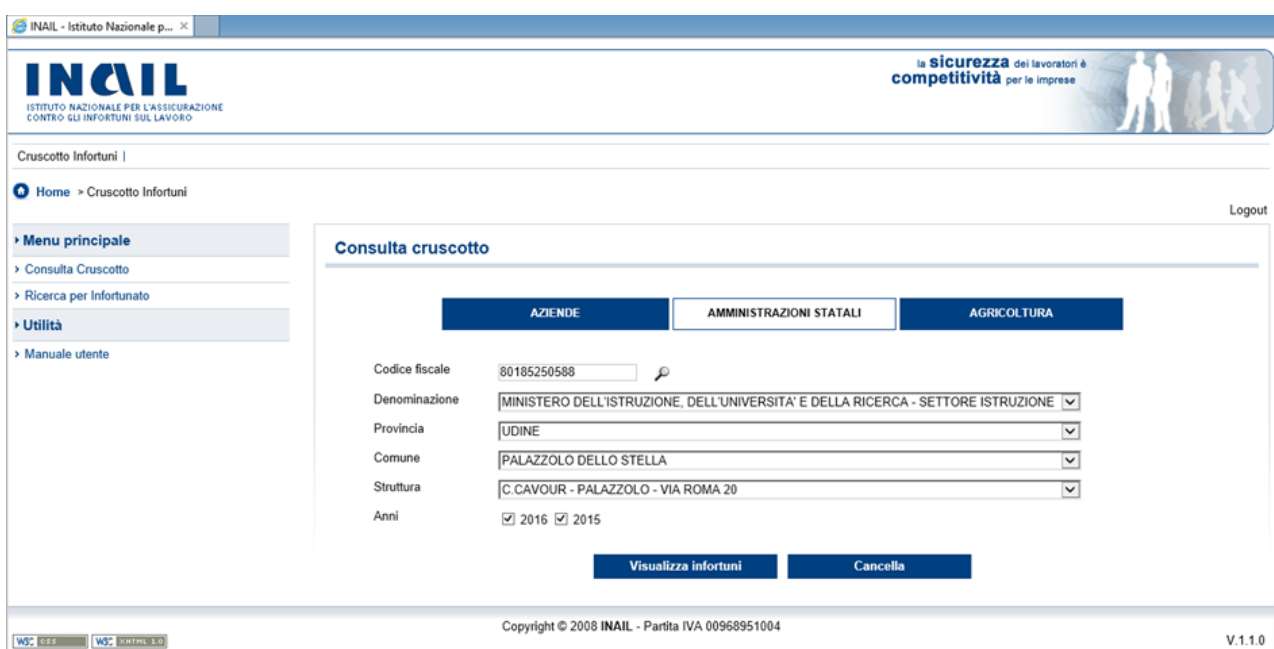

#### <span id="page-17-0"></span>*SETTORE AGRICOLTURA*

Selezionato il settore 'Agricoltura', l'utente inserisce il Codice Fiscale dell'Operatore agricolo oggetto di ricerca e seleziona la lente di ingrandimento.

Il risultato della ricerca mostra nel campo elenco 'Denominazione' le denominazioni corrispondenti al codice fiscale inserito, tra le quali effettuare la scelta.

Effettuata la selezione, il campo elenco 'Indirizzo' viene popolato con gli indirizzi relativi alla denominazione scelta.

Valorizzato quindi l'indirizzo, l'ultima scelta riguarda la selezione di uno o più 'Anni' afferenti gli eventi infortunistici ricercati.

Premendo infine il pulsante 'Visualizza infortuni', viene generato il report da scaricare: il messaggio del browser consente il download nella posizione di memoria preferita.

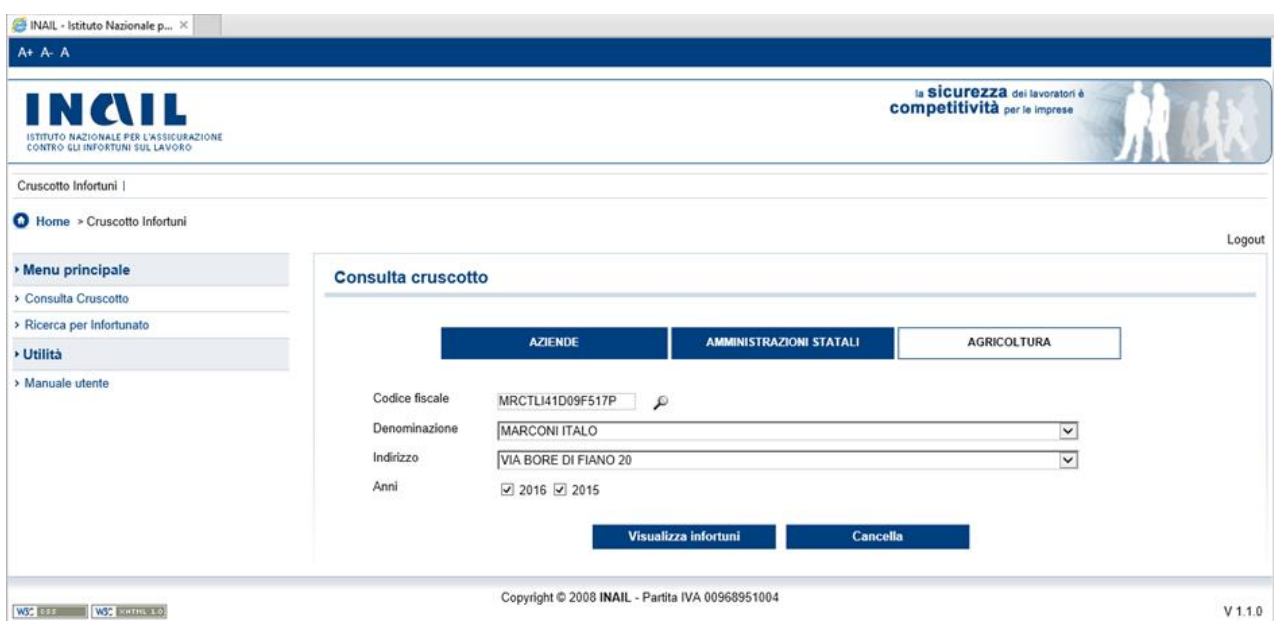

Figura 19 – Ricerca per settore Agricoltura

## <span id="page-18-0"></span>*REPORT PDF DEL CRUSCOTTO INFORTUNI*

Il pdf in figura riproduce un esempio di report del cruscotto infortuni per il settore Aziende che riporta, su ogni riga, un singolo caso d'infortunio ed è costituito da un unico file che contiene tutti gli eventi infortunistici relativi agli anni richiesti.

Il report è paginato secondo la seguente regola: in ogni pagina sono presenti esclusivamente eventi relativi ad un anno, un'azienda, una PAT (Posizione Assicurativa Territoriale) ed una Unità Produttiva (eventualmente anche non dichiarata).

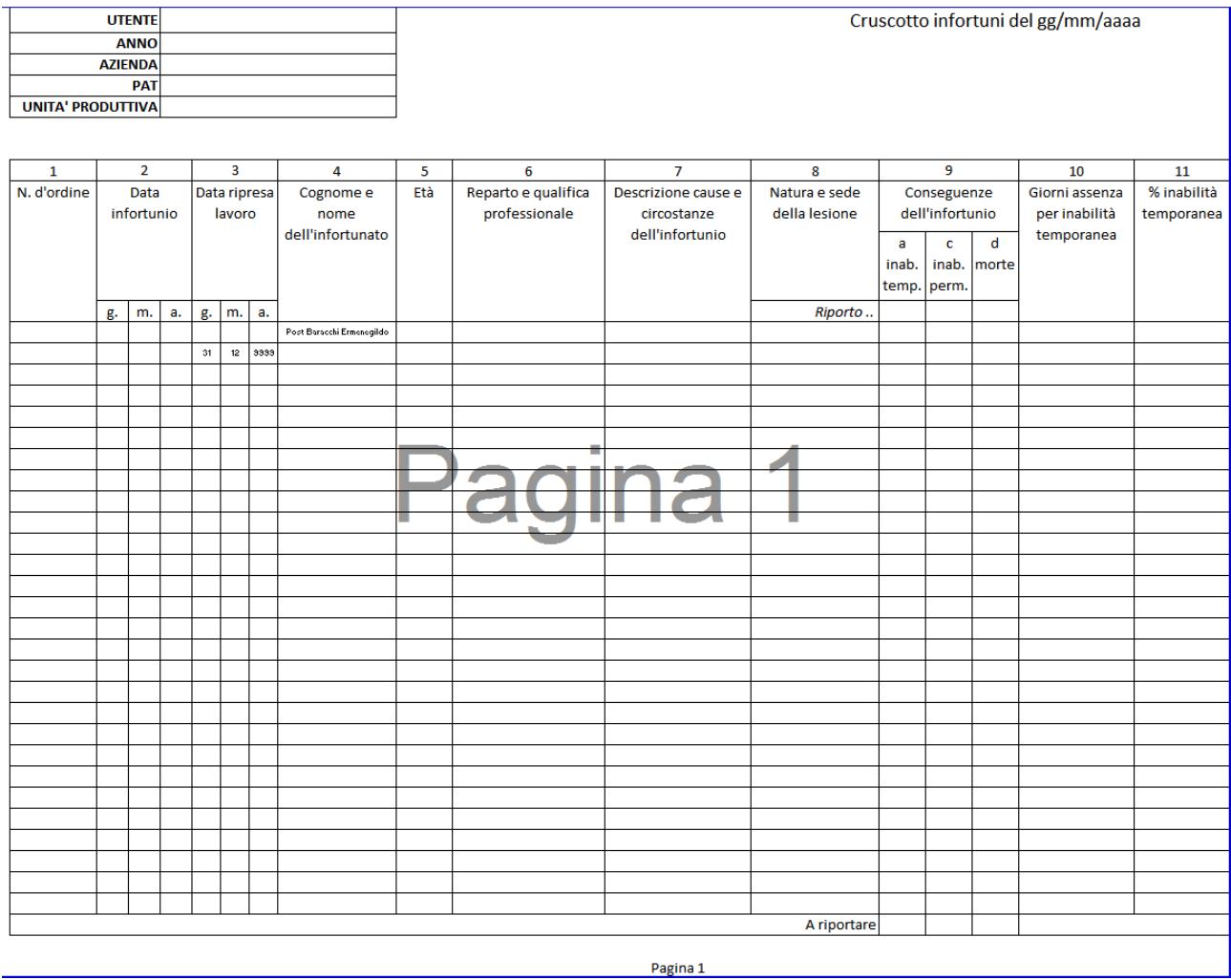

#### Figura 20 - Report PDF del cruscotto infortuni per il settore Aziende

In testa alla pagina è presente sulla destra la data di richiesta, e quindi di estrazione, dei dati presenti nel report e, sul lato opposto, una sezione contenente:

UTENTE: codice dell'utente che ha richiesto il report; ANNO: anno relativo agli eventi infortunistici in elenco; AZIENDA: ragione sociale dell'azienda per la quale è stato generato il report; PAT: codice PAT dell'azienda relativo agli infortuni presenti nella pagina; UNITA' PRODUTTIVA: unità produttiva dell'azienda nella quale si sono verificati gli infortuni elencati.

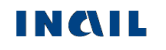

Regola di conteggio dei casi d'infortunio. Nella colonna 'Conseguenze dell'infortunio' sono riportati i tre casi possibili:

- a: inabilità temporanea
- c: inabilità permanente
- d: morte.

Per ogni evento viene indicata la conseguenza inserendo il valore '1' nella colonna corrispondente e '0' nelle altre.

Nell'ultima riga, a destra dell'etichetta 'A riportare' viene indicata la somma di tutti gli eventi presenti nella pagina per tipologia di conseguenza.

Nella prima riga della pagina successiva, a destra dell'etichetta "Riporto" vengono copiati i valori calcolati nella precedente, che quindi entrano nella somma dell'ultima riga corrente.

Poiché il report è suddiviso per anni, la somma degli eventi è il risultato della somma di tutti gli eventi verificatisi per una singola Unità Produttiva, o in alternativa per una singola PAT, per ogni singolo anno. Il conteggio riparte da 1 per un nuovo anno.

Per il settore 'Amministrazioni Statali' il report PDF del cruscotto ha la stessa forma, ma nei dati della sezione in alto a sinistra della pagina è assente la PAT mentre l'Unità Produttiva è sostituita dalla Struttura di riferimento.

Per il settore' Agricoltura' il report PDF del cruscotto infortuni ha la stessa forma, ma nei dati della sezione in alto a sinistra della pagina è assente la PAT mentre l'Unità Produttiva è rappresentata indicando l'indirizzo della stessa.

## <span id="page-20-0"></span>*REQUISITI TECNICI*

Sono di seguito riportati i requisiti tecnici necessari all'utilizzo del cruscotto infortuni online:

Le versioni minime dei browser compatibili sono:

Explorer da 7.0 - L'applicazione è ottimizzata per Internet Explorer con javascript abilitato; Firefox da 12.0 per Windows; Safari da 5.1.7 per Windows XP; Opera da 11.64 per Windows.

Non ci sono vincoli sulle applicazioni INAIL relativamente all'utilizzo di proxy da parte degli utenti; nel caso in cui si verificassero problemi in tal senso, è da verificare la configurazione del proxy dell'utente stesso, ovvero indipendentemente dall'Istituto.

Verificare inoltre:

Impostazioni del pc e del browser utilizzati; Configurazione, oltre che dell'eventuale proxy, anche dell'antivirus utilizzato,

perché potrebbero appunto inficiare la corretta visualizzazione dell'applicativo online.